# Provisional/Temporary Licensure Application Process

## **Overview**

This Quick Reference Guide shows Providers how to apply for Provisional or Temporary Licensure. This is a twostep process.

- 1. **Complete the initial inquiry in order to apply to receive Provisional or Temporary Licensure**. After completing the required activities in the initial inquiry process and all activities have been confirmed by a TDHS Staff member, you will be able to apply for Provisional or Temporary Licensure.
- 2. **Complete the application to receive Provisional or Temporary Licensure**. Once all steps in the application process have been completed and verified by a TDHS Staff member, you are awarded Provisional or Temporary Licensure status (depending on your designated care program selection: Adult or Child Care).

## **Audience**

New Child Care and Adult Day Services Providers.

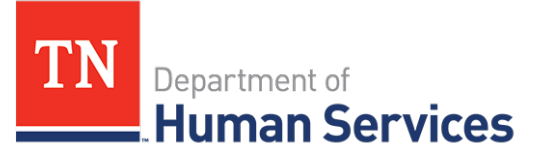

## **Initial Inquiry for Provisional/Temporary Licensure**

Locate **Start a New Application** in the middle of the home screen.

1. Click **Start a New Application**.

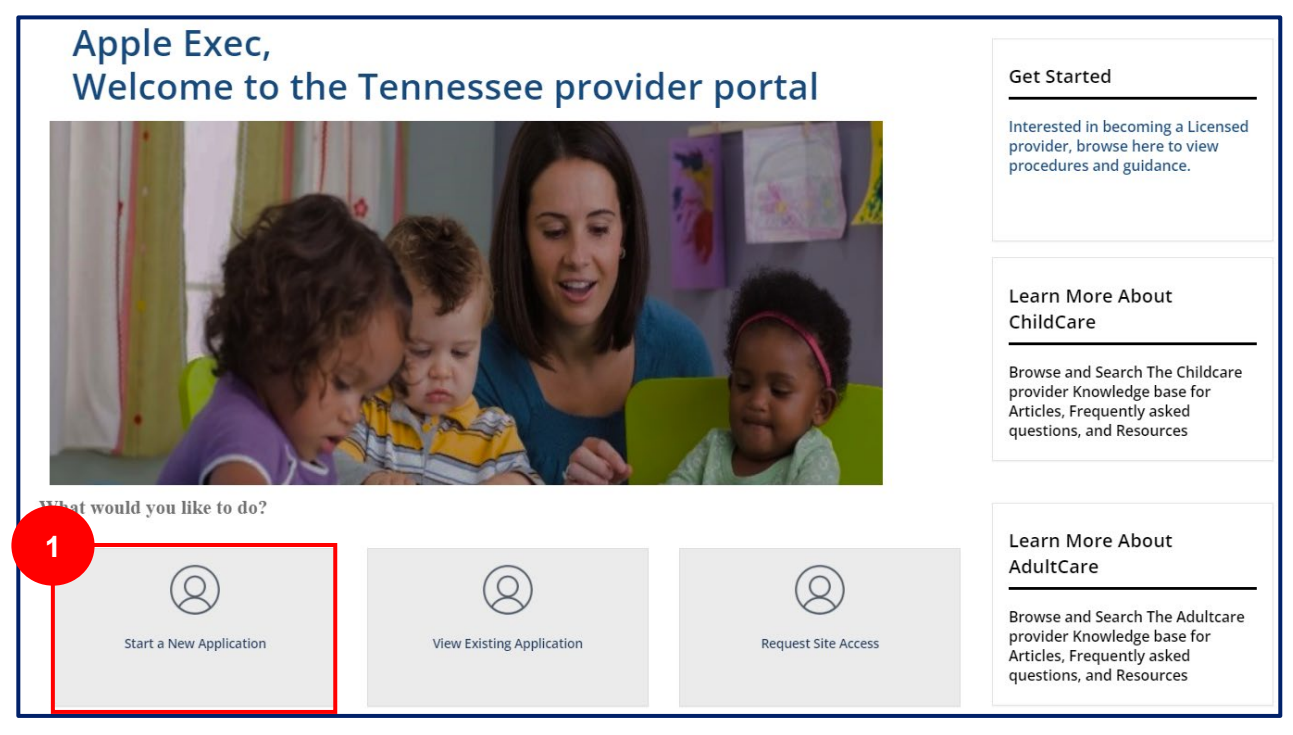

- 2. The resulting pop-up window prompts you to make a selection for the **County of Proposed Child Care \ Adult Care facility** you are applying to work in and your **Proposed Provider Type**. Use the drop downs to make your selections.
- 3. Once finished, click **Submit**.

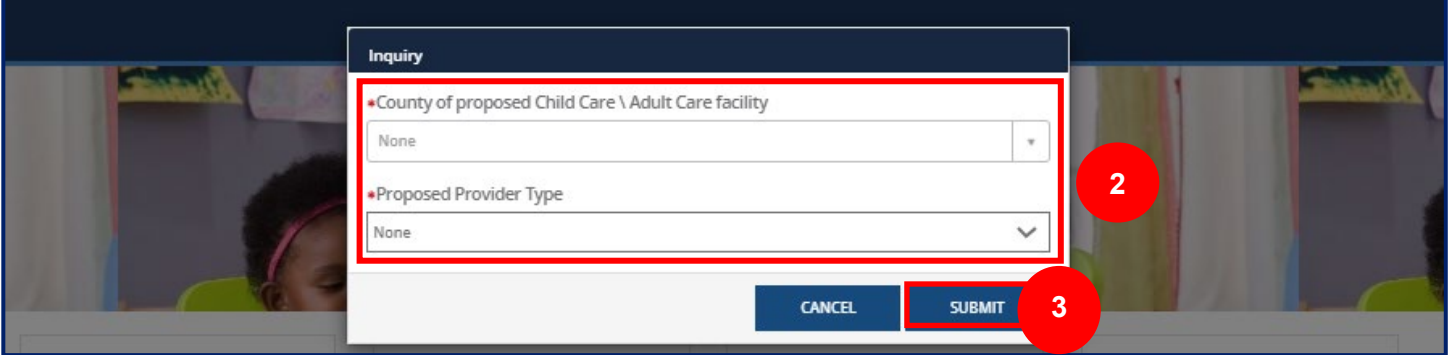

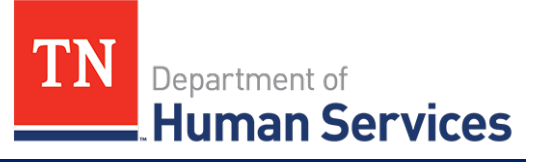

#### To the left of the screen, you will see a column titled **Activities.**

This column gives you a list view of each activity that you must complete before you can start your application.

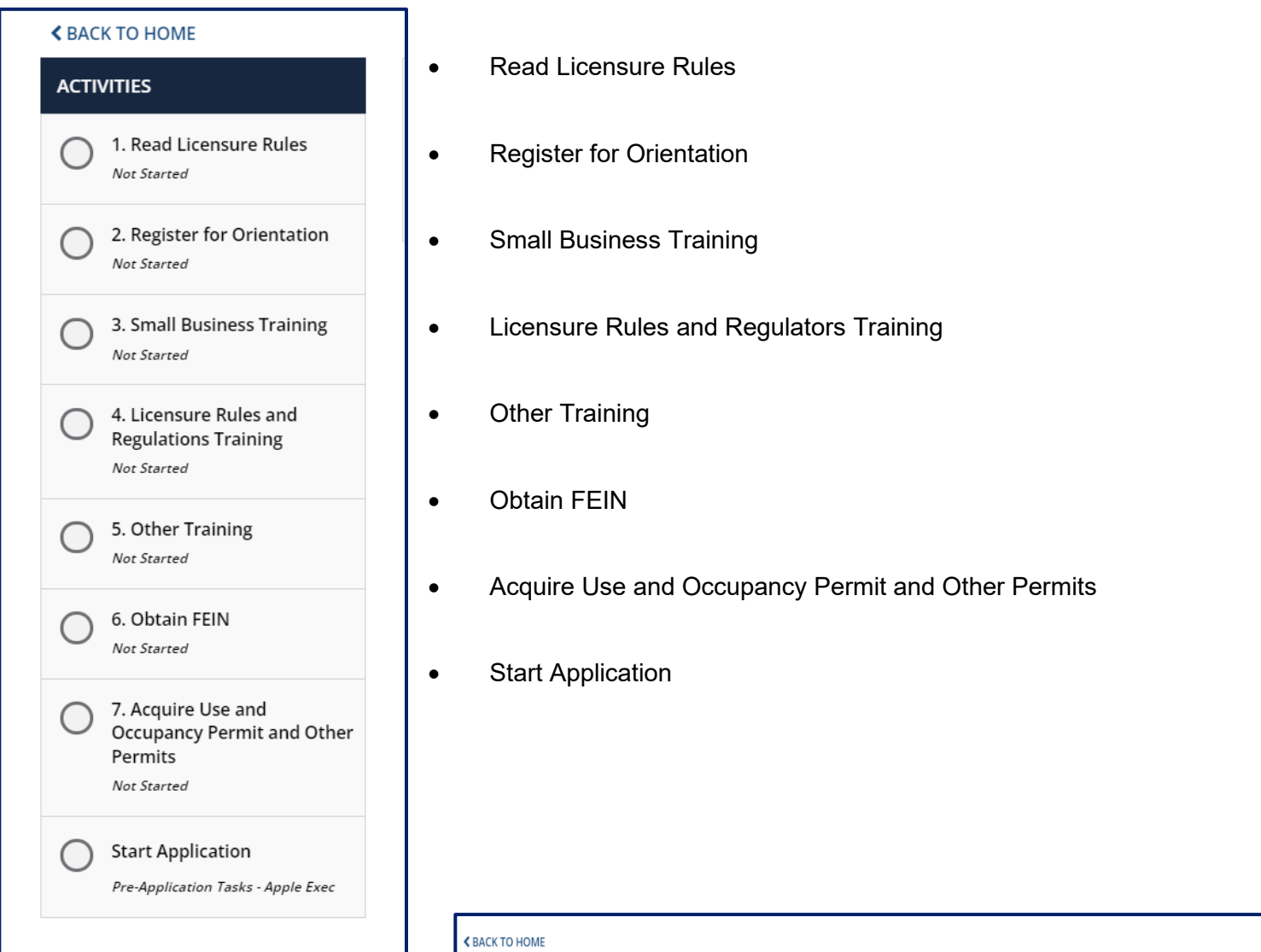

Each page requires you to provide different types of information. You are able to move forward once all mandatory information is filled out on that page.

4. Once all information is entered, click **NEXT**.

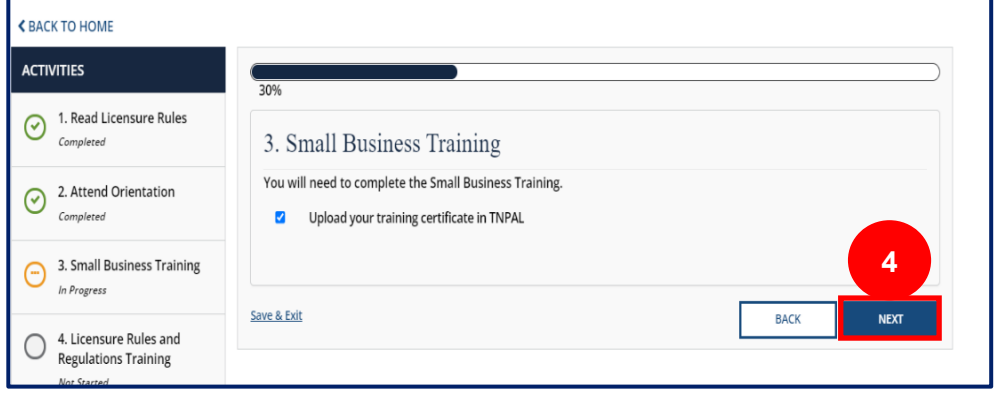

## *Quick Reference Guide*

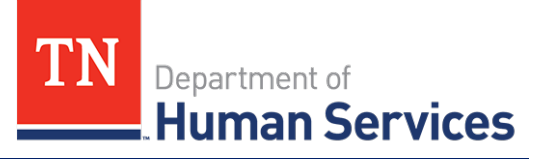

Additionally, at the top of each of these screens, you will see the **Progress Bar** which indicates the percentage of how far along the initial inquiry process you are.

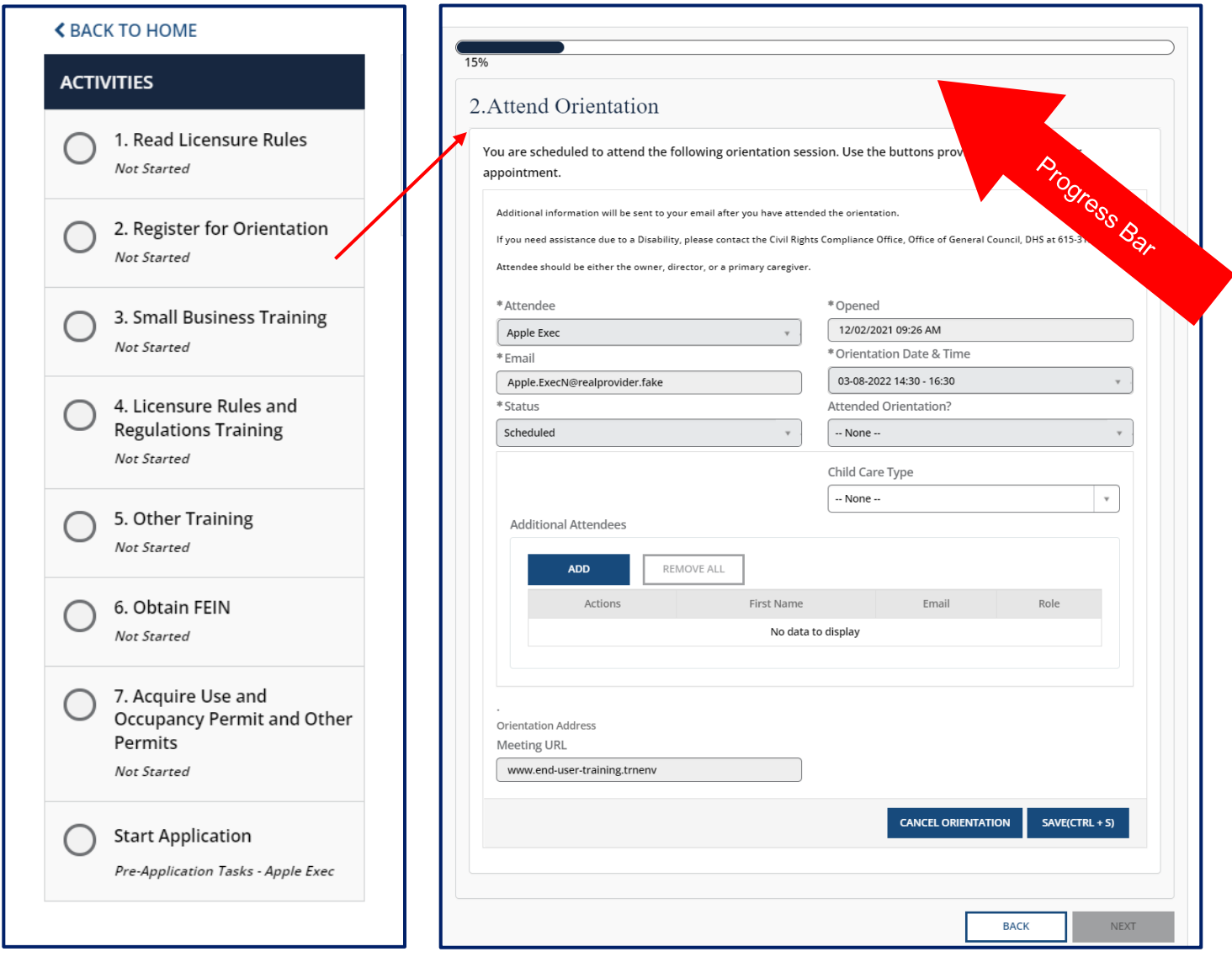

After completing the required activities in the initial inquiry process and all activities have been confirmed by a TDHS Staff member, you are able to **Start a New Application** for Provisional or Temporary licensure.

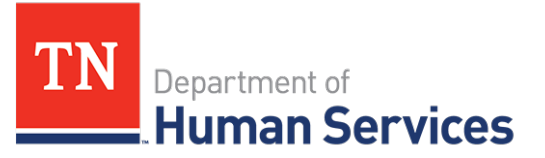

## **Applying for Provisional/Temporary Licensure**

1. To begin the application for Provisional/Temporary licensure, select **View Existing Application** on the home screen.

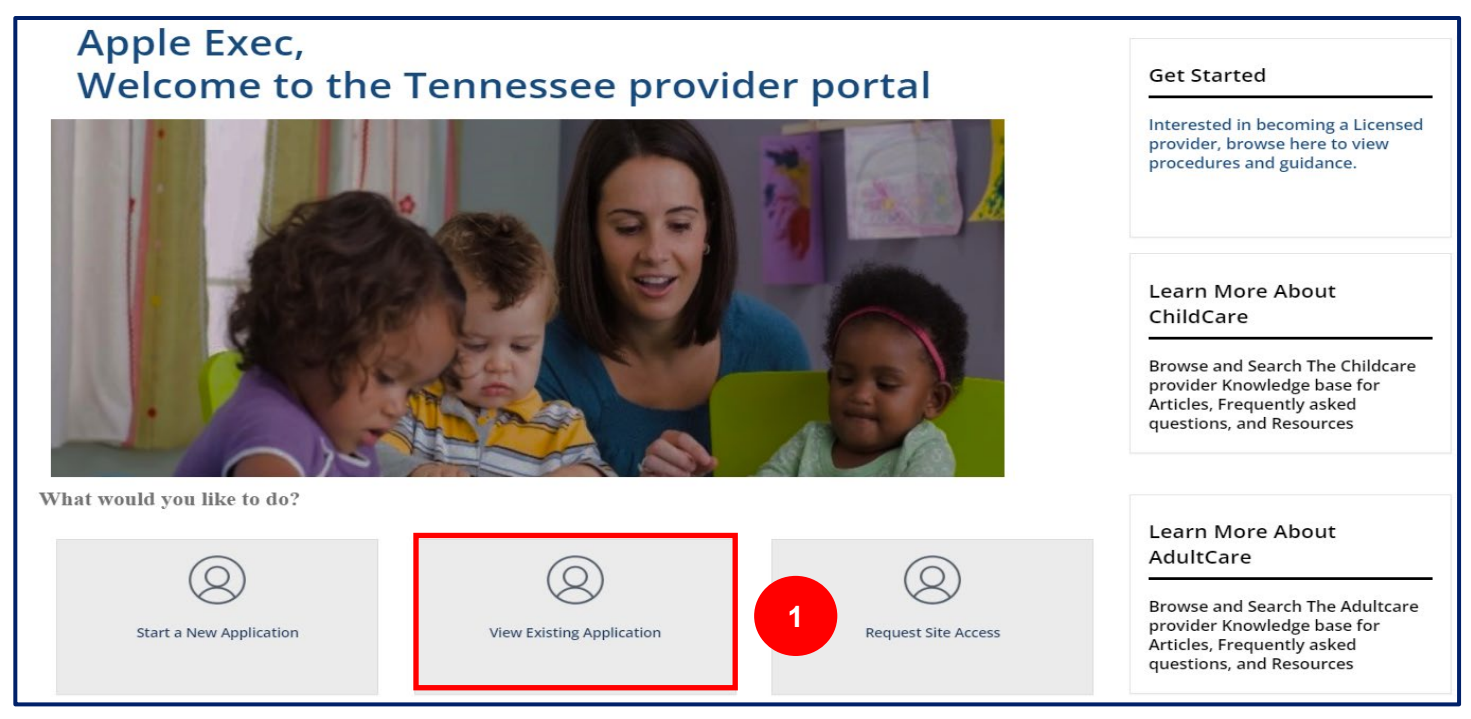

- 2. Once **View Existing Application** is clicked, you are navigated to the **Your Pre-Application Summary** page. Here, you will see that your pre-application status is listed as **Closed** and you will be ready to start your application for Provisional/Temporary licensure.
- 3. To start, click the **Start Application** *hyperlink*.

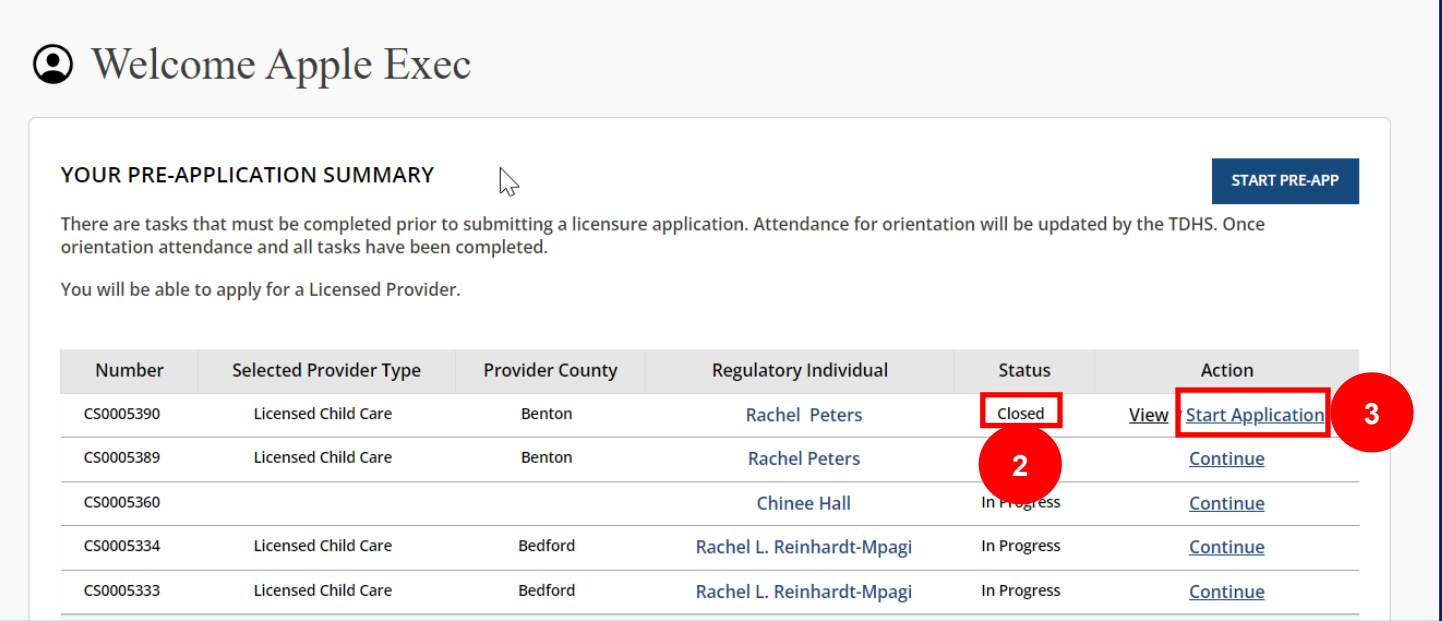

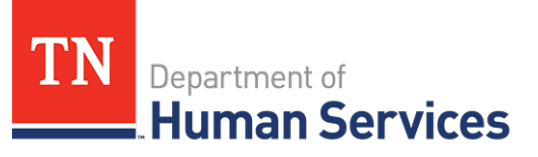

#### 4. Review the Instructions, then click **Next** to acknowledge you have read the application's instructions.

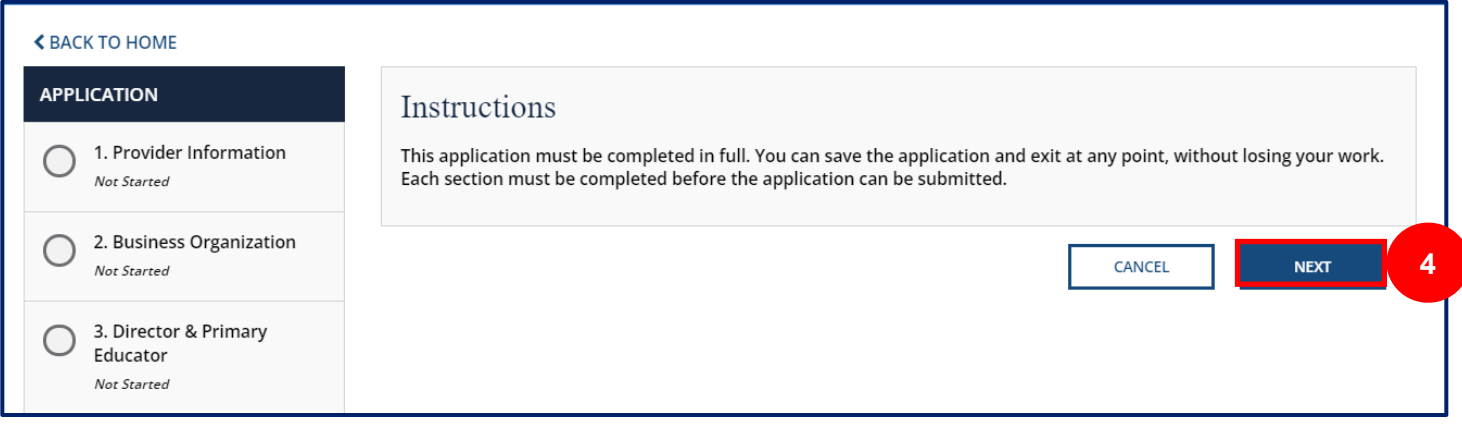

You will be then be taken to the application, where you will see a list of steps you need to complete, beginning with **Provider Information** you need to enter.

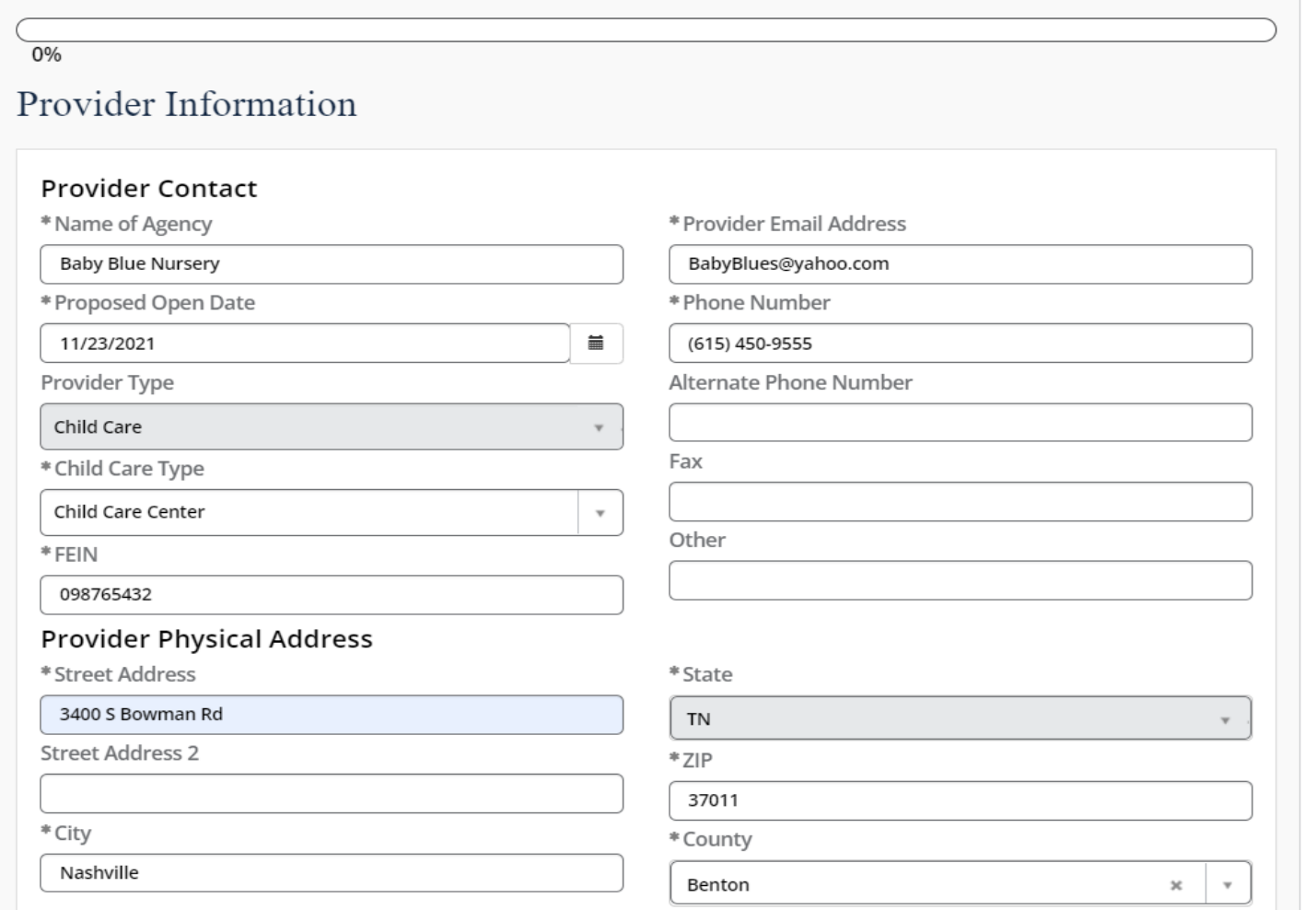

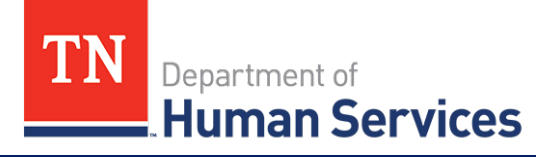

To the left of the screen, you will see a column titled **Application**, followed by *your* application number.

This column gives you a list view of each page you will need to complete in order to successfully complete your application.

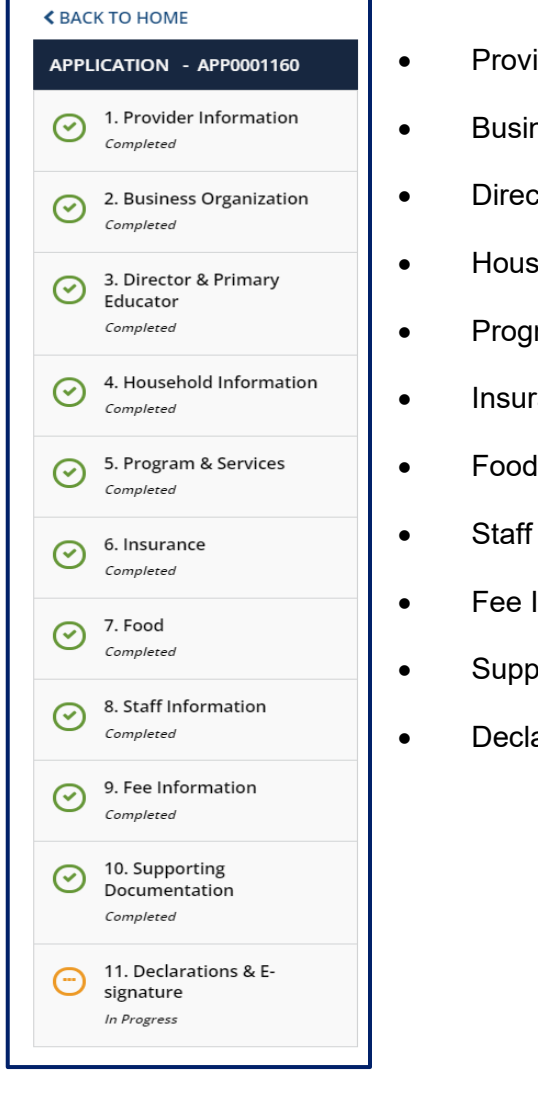

Each page requires you to provide different types of information. You are able to move forward once all mandatory information is filled out on that page.

- rider Information
- ness Organization
- ctor & Primary Educator
- sehold Information
- ram & Services
- rance
- 
- Information
- **Information**
- porting Documentation
- laration & E-signature

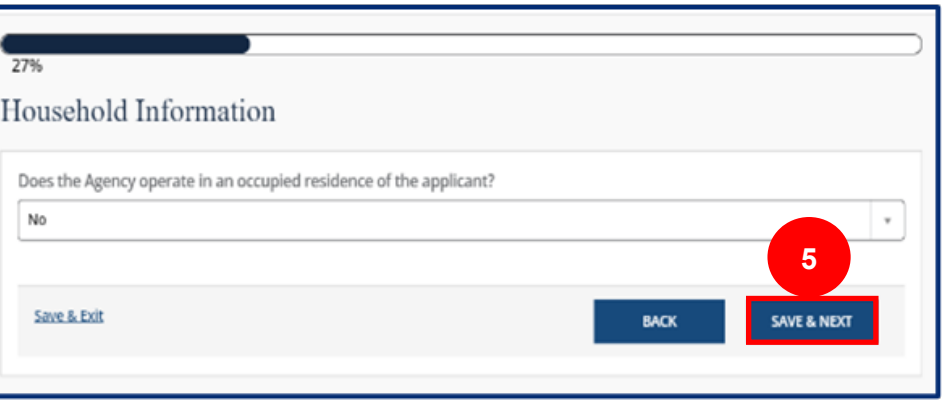

5. Fill in all of the required information in the application. As you finish each step, click **Save & Next**.

# *Quick Reference Guide*

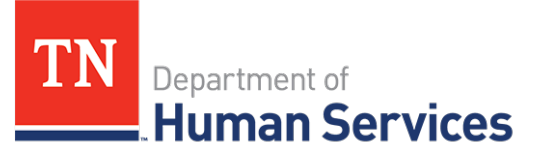

Your Application also has a **Progress Bar** to show how far along the application process you are.

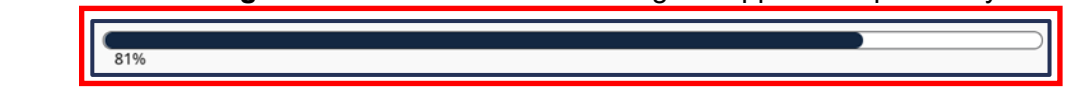

After all required information has been entered and your supporting documents have been uploaded, complete your application. You can complete your application on the Declaration and E-signature page.

- 6. Select the **By clicking Save below, I hereby:** check box to acknowledge the listed information.
- 7. Select your **Role** from the dropdown menu.
- 8. The **Submission Date** will be automatically populated with the current date
- 9. **Enter Your Name**.
- 10. Click **Submit**. You have now submitted your application for Provisional/Temporary Licensure.

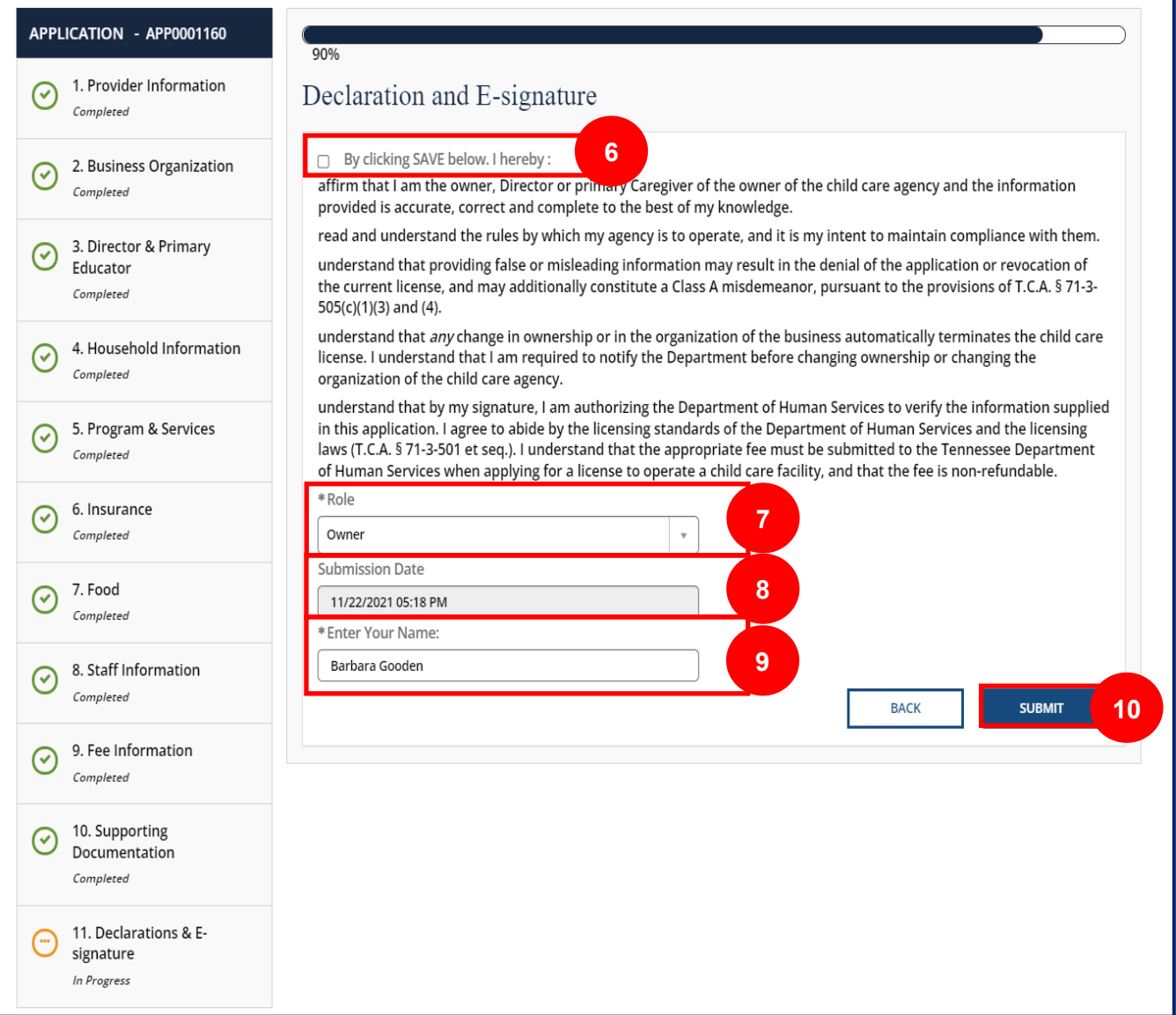